## Thunderbird の新規アカウント作成手順(先進認証編)

1. 大学のメールアドレス用アカウントの新規作成

Thunderbird を起動します。

[ファイル] → [新規作成] → [既存のメールアカウント]をクリックします。

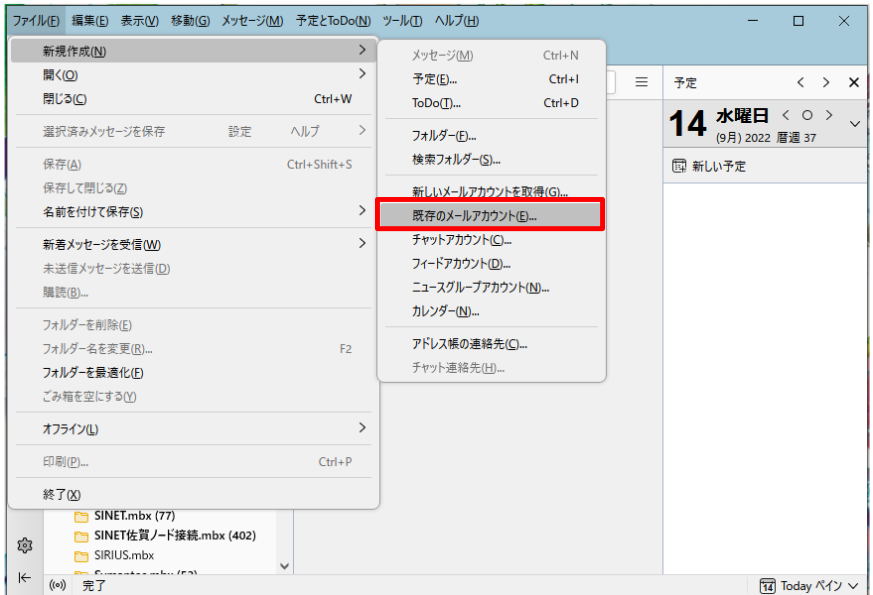

2. 既存のメールアドレスのセットアップ

あなたのお名前に"氏名"を入力します。

メールアドレスに"大学のメールアドレス(ユーザ ID@cc.saga-u.ac.jp)"を入力します。 パスワードは入力しません。

[パスワードを記憶する]のチェックを外し、【続ける】をクリックします。

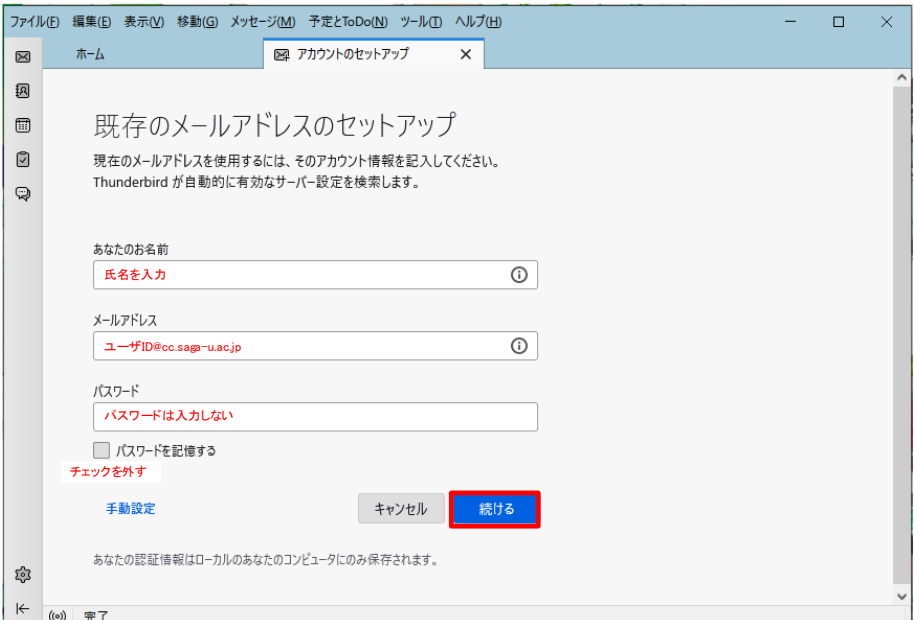

## [手動設定]をクリックします。

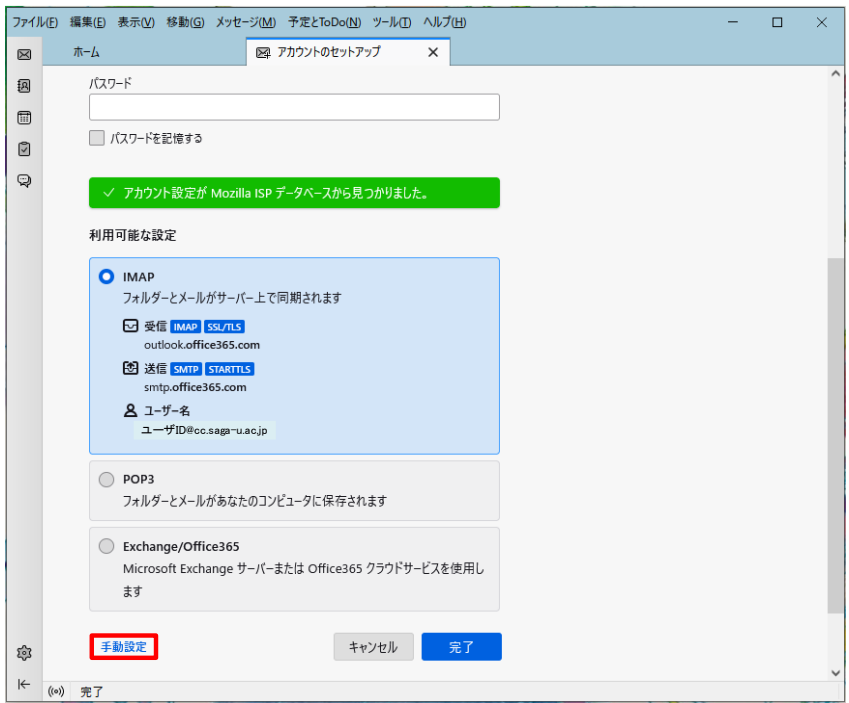

## 「手動設定」画面が表示されます。

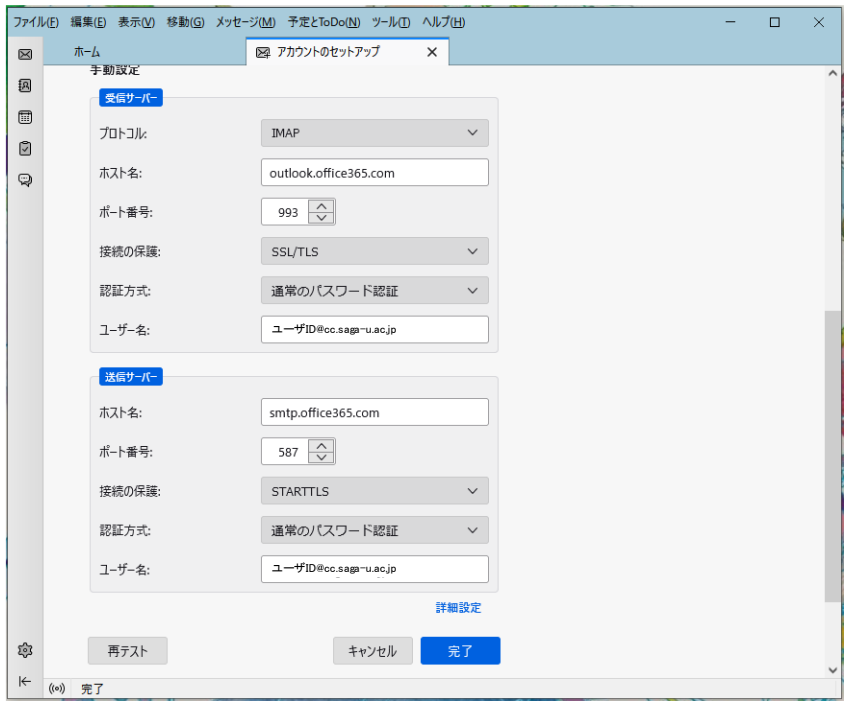

3. 受信サーバと送信サーバの認証方式の設定変更 受信サーバの認証方式を「OAuth2」に設定変更します。

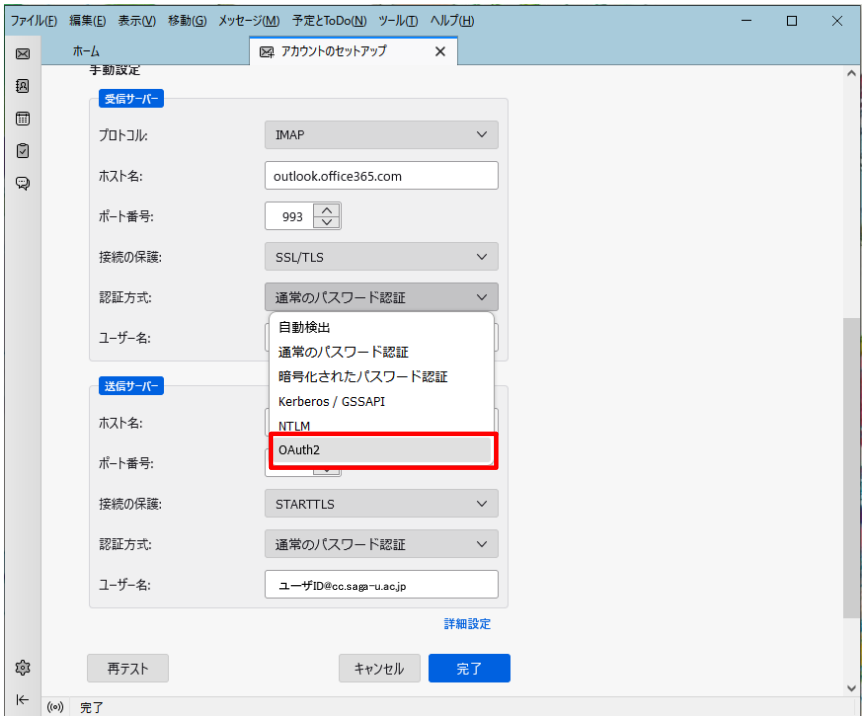

送信サーバの認証方式を「OAuth2」に設定変更します。

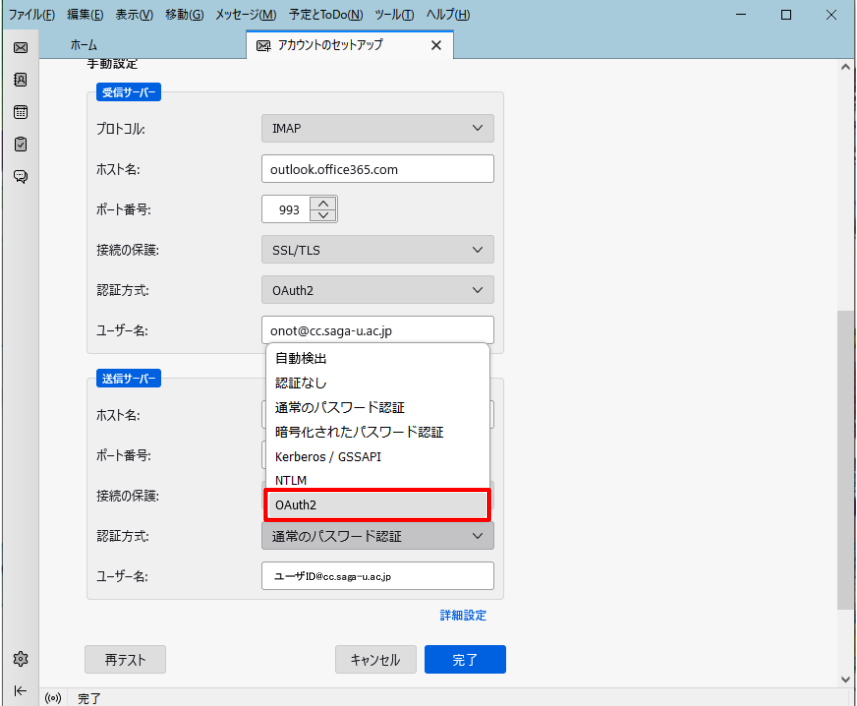

【完了】をクリックします。

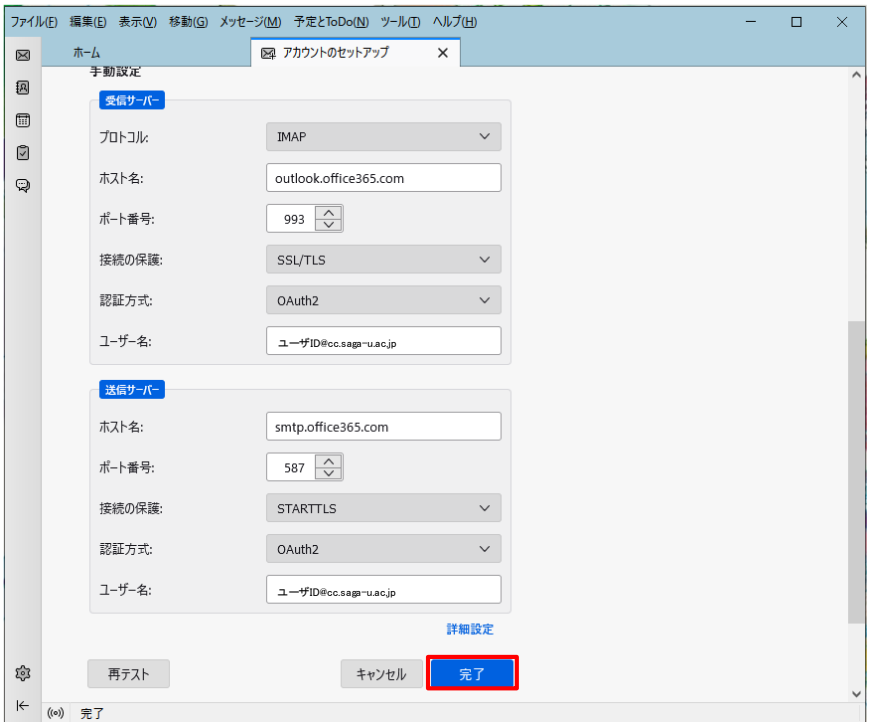

「アカウントの作成が完了しました」が表示されたら【完了】をクリックします。

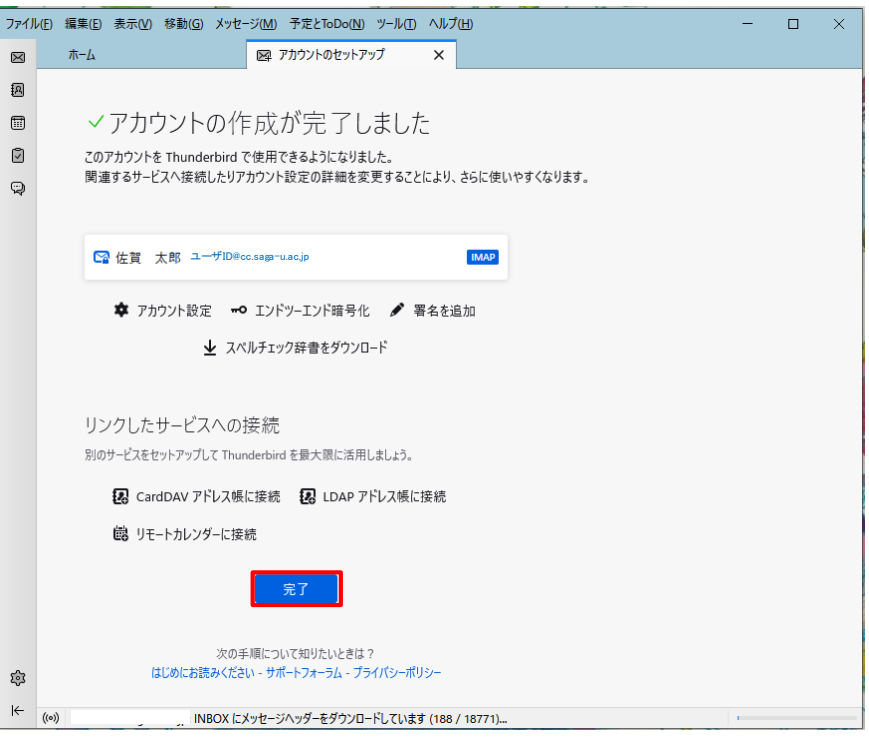

「システム統合」画面が表示されたら Thunderbird をメインのメールソフトとして使用する場合は、 [メール]にチェックが入っていることを確認し【既定として設定】をクリックします。 しない場合は【統合をスキップ】をクリックします。

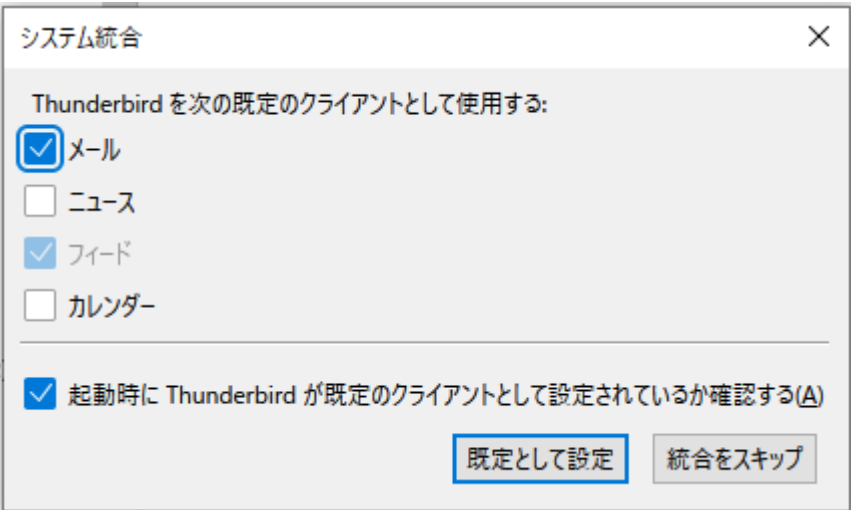

新規アカウントが追加され、メールサーバに保存されているメールが Thunderbird に同期されます。